## **Finding Peer-Reviewed Articles at Your ATA Library**

To Access the databases, login to our website [\(www.teachers.ab.ca\)](http://www.teachers.ab.ca/) using your TNET account

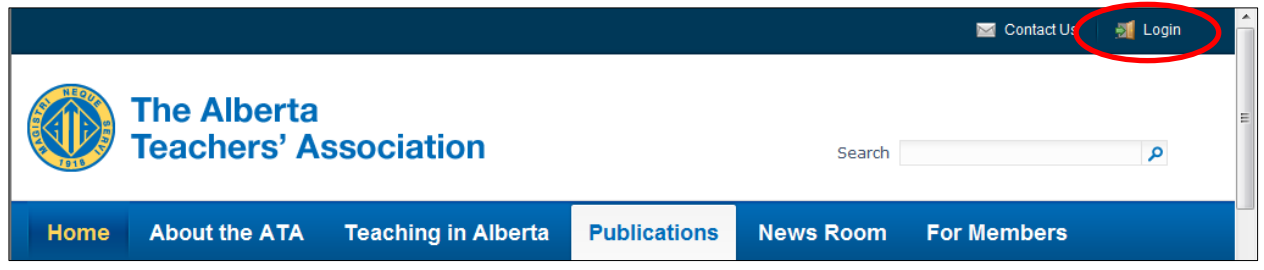

If you don't have a TNET account, click on **Request Username** and you will be walked through the steps for setting up an account. If you encounter problems, please contact our IT department at 1-800-232-7208, Extension 411.

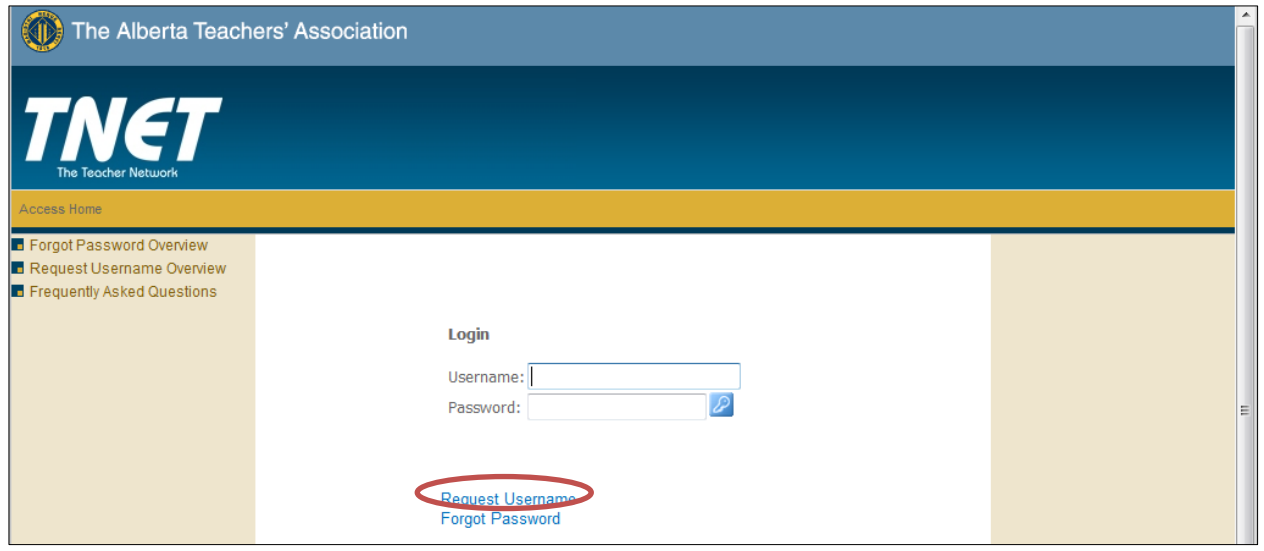

Once you are able to logon, hover your mouse on the **Publications Tab**. Select your ATA Library

![](_page_0_Picture_38.jpeg)

On the library page, you will see the Journal Articles link. \*\***Note:** If you have not logged in to our website, this link will not be visible.

![](_page_1_Picture_51.jpeg)

We have two databases: the **Professional Development** database is the larger of the two.

![](_page_1_Picture_3.jpeg)

![](_page_2_Picture_23.jpeg)

When you select the **Professional Development** database, you will see this screen:

Type in your search terms in the **Search Box**, then select "**Full Text**" and "**Scholarly (Peer Reviewed) Journals**".

![](_page_2_Picture_24.jpeg)

You will see this page of search results. Although it is tempting to click the link for **PDF Full Text** right away, it would be beneficial to click on the title of the article.

![](_page_3_Picture_1.jpeg)

Clicking on the title of the article allows you to see the subject terms that are applied to this article. If the article is a good one on your topic, you may want to click the subject terms to run additional searches to find articles on the same topics.

**Note** that you also have options to create a citation for this article in APA, MLA or Chicago style. This will save you time and stress if you are writing a paper.

![](_page_3_Picture_59.jpeg)

You can also access **the PDF full text** and you will have options to print, save or email the article.

![](_page_4_Picture_1.jpeg)

For some articles, you will not see a link to PDF Full Text. Instead, you will see a link to **HTML Full Text**. For these articles, the method of saving is a bit more complex. First, click on the **HTML Full Text** link.

![](_page_4_Picture_89.jpeg)

## Then click on the **Save** button.

![](_page_5_Picture_1.jpeg)

Then click on the new **Save** button.

![](_page_5_Picture_69.jpeg)

## You will see this screen:

![](_page_6_Picture_1.jpeg)

## Select **File**, then choose **Save As**…

![](_page_6_Picture_3.jpeg)

**Do not** keep the default settings for saving.

![](_page_6_Picture_68.jpeg)

Change the settings to save the information as a **text file** and make up your file name.

![](_page_7_Picture_54.jpeg)

Our other database is **Wilson's Education Full Text** and it has good Canadian coverage of topics in education.

![](_page_7_Picture_3.jpeg)

Although the interface looks a little bit different, it works the same way as the **Professional Development database.** Enter your search in the **Search** box and then select **Full Text** and **Peer Reviewed.**

![](_page_8_Picture_27.jpeg)

You will find that some articles have **PDF Full Text**, while others have **HTML full text.**

![](_page_8_Picture_28.jpeg)

In this database, you can read the article synopsis by clicking on the title or by hovering you mouse over the **preview** icon**.**

![](_page_9_Picture_11.jpeg)

The other type of academic journals you can access through our library are **Open Access Journals.** These are journals that are peer reviewed but that are not part of our databases as they are available online for free. We have created a collection of these journals for you on the library's web resources page. You **do not have to be logged-in** to our website to access these journals.

![](_page_10_Picture_25.jpeg)

 $\Box$ 

![](_page_10_Picture_26.jpeg)

We have placed a graduation cap image next to each journal that is peer-reviewed.

If a journal does not have a cap next to its title (such as Educause), then it is a professional journal that is **NOT peer-reviewed**.

![](_page_11_Picture_23.jpeg)

If you have any questions about accessing our journals, please contact us at 1-800-232-7208 or at [library@ata.ab.ca](mailto:library@ata.ab.ca)